## **07.** 网上灵通记事本**:**

## 如何在网上灵通记事本添加新的活动

- A) 选择"活动名称"(选择性), 所有设定的活动记录将会保存在这活动记录内, 方便 用户将来检查。

- B) 选择"活动类型", 输入名称, 选择时间及日期, 在备注栏输入相关资料以方便将来 检查

- C) 如果用户想要把有关活动通过手机短讯通知特定人士,请点击 "**Reminder**"以便把讯息设 定起来

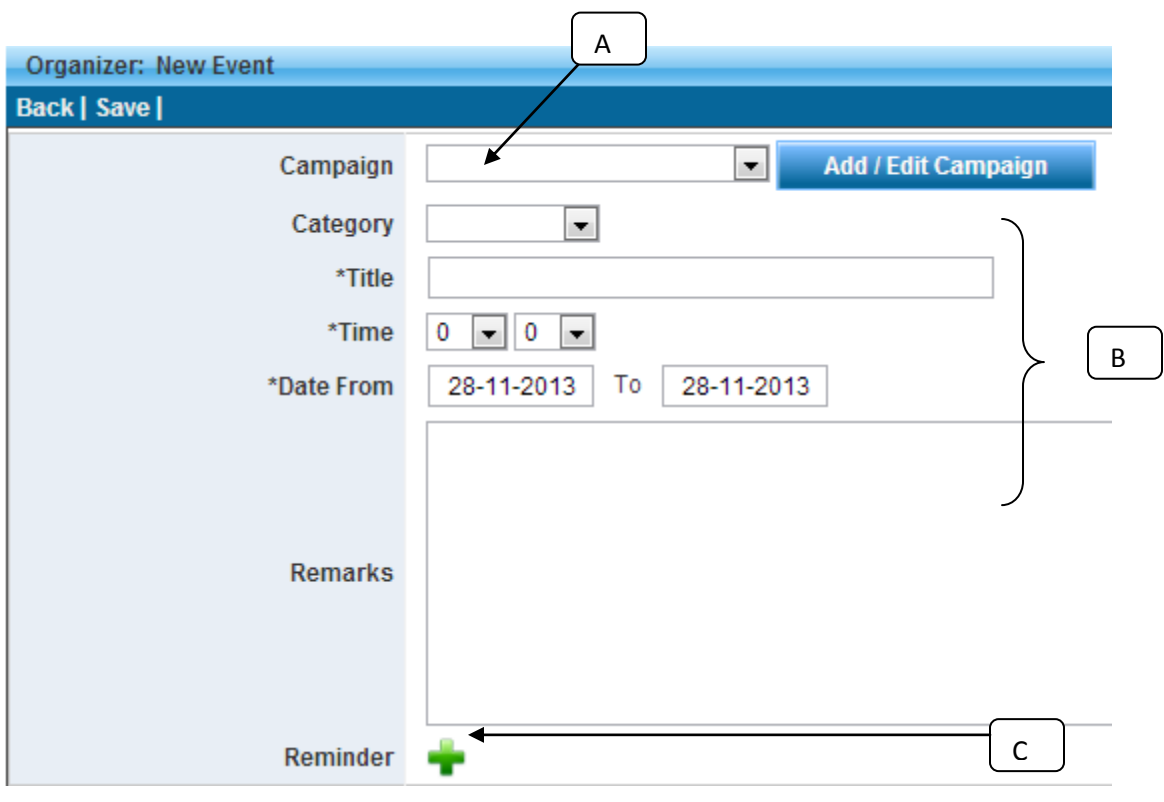

电脑荧幕将会显示出一个小荧幕,用户需要输入相关资料(短讯接收人手提电话号码, 讯息发送日期及时间,讯息内容及其它)

- A) 选择"活动名称" (选择性), 所有短讯发送记录将会保存在这活动记录内, 方便用 户将来检查。
- B) 选择您的"发送人代号"(选择性),这发送人代号将会自动显示在讯息前面以让短 讯接收人知道是谁发送有关讯息给他。
- C) 从电话簿系统选择所要发送对象的有关电话簿, 然后点击"添加到发送列表"
- D) 用户 如要添加额外的手机号码或只发送给单一号码, 请输入有关手机号码(必 须选择发送国家的国家代码), 点击"添加"有关手机号码将会添加到发送列表
- E) 输入您的讯息内容
- F) 预览有关讯息内容

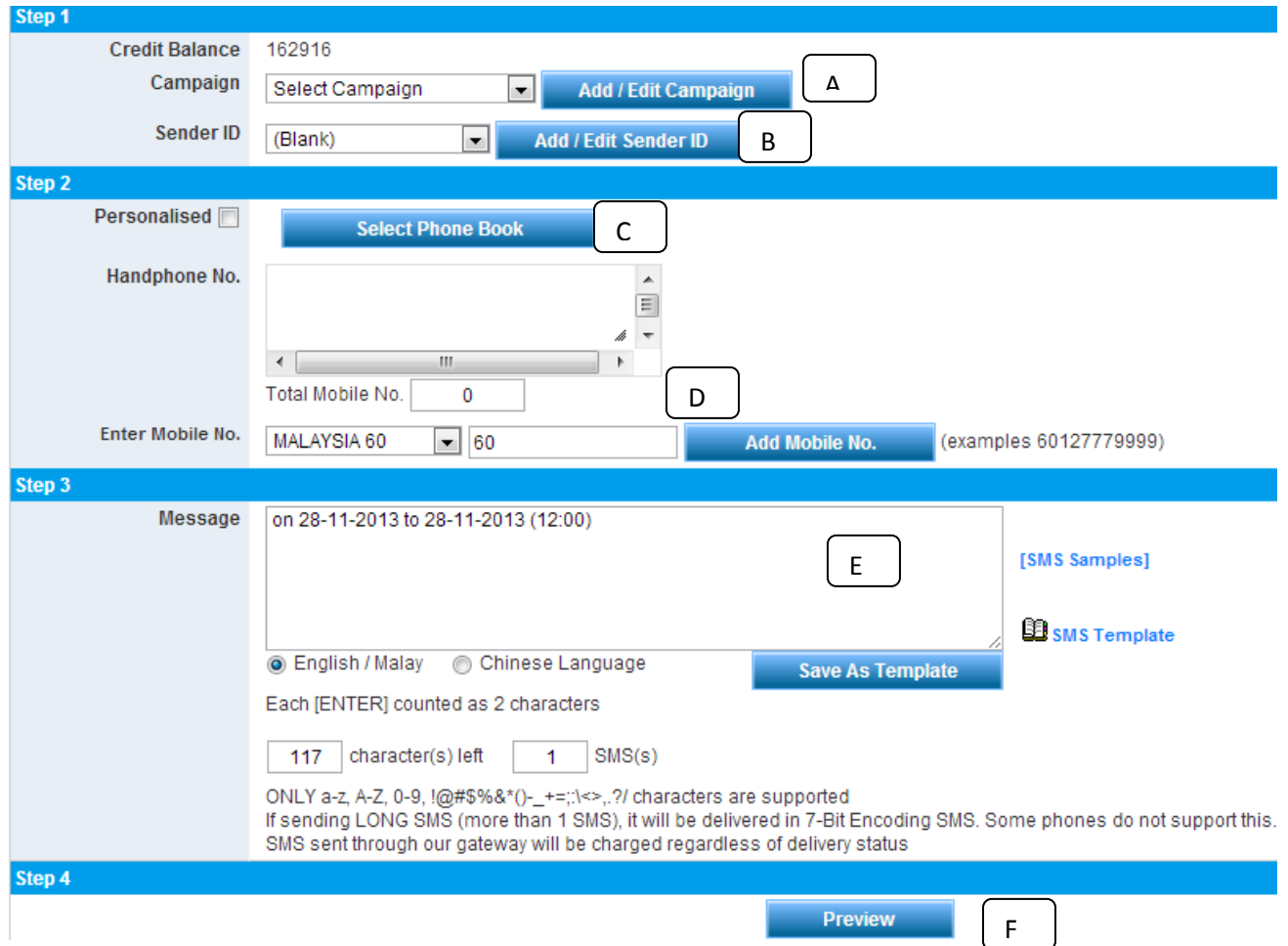

G) 系统将会把有关讯息内容显示在电脑荧幕上让用户检查,在确认讯息内容无误后 点击"预先设定"

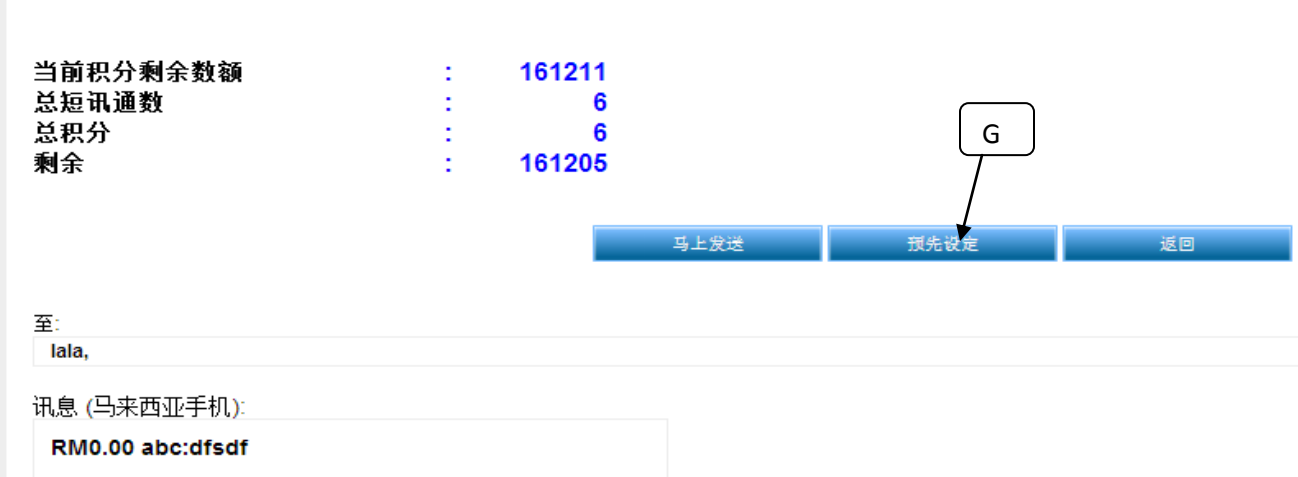

H) 电脑荧幕将会显示另一个小荧幕,用户需要选择相关资料(有关短讯的发送次数, 日期及时间), 然后点击 "**Add**"

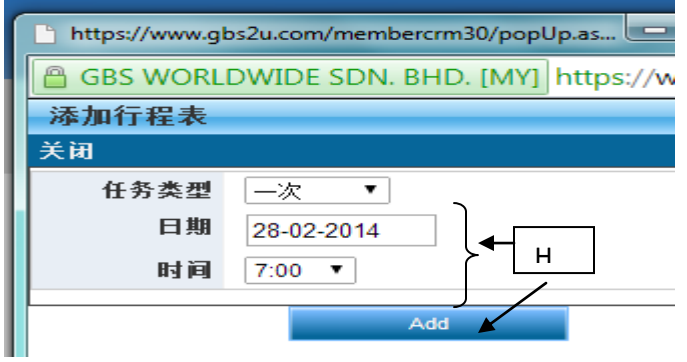

I) 点击 "储存", 有关短讯任务将会保存在系统,当发送日期一到,有关短讯将会 自动发送出去给相关的手机号码  $\Box$ 

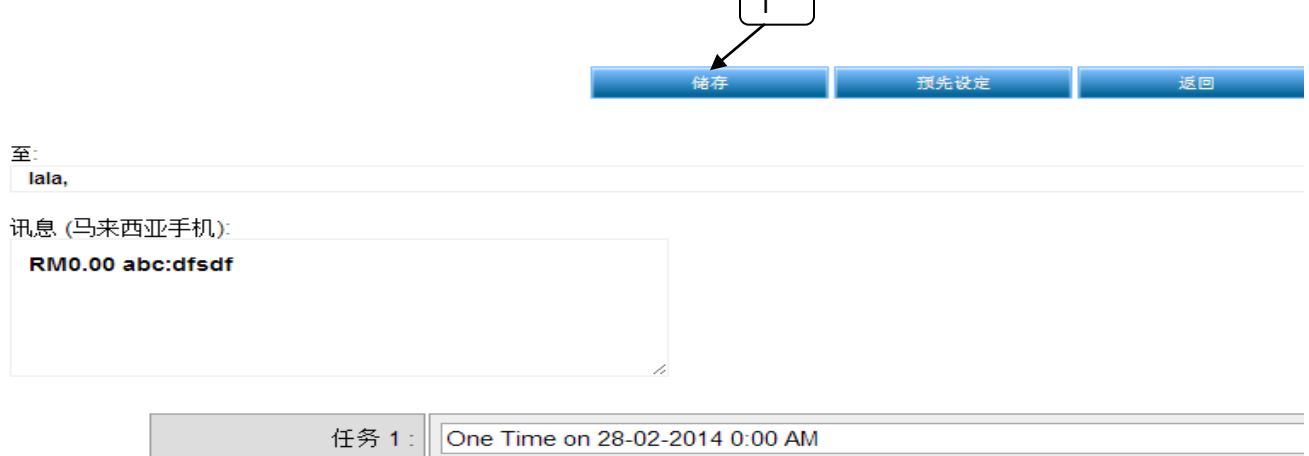